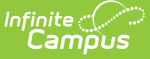

# **Grading Tasks (Courses) [.2211 - .2247]**

Last Modified on 12/21/2022 3:42 pm CST

Best [Practices](http://kb.infinitecampus.com/#best-practices-for-grading-tasks) for Grading Tasks | Grading Task [Information](http://kb.infinitecampus.com/#course-grading-task-detail-editor) in Ad hoc Query Wizard | Course Grading Task Detail Editor | Add [Grading](http://kb.infinitecampus.com/#add-grading-tasks-to-courses) Tasks to Courses | Copy Grading Tasks to [Another](http://kb.infinitecampus.com/#copy-grading-tasks-to-another-course) Course

**Classic View:** Scheduling > Courses > Grading Tasks

**Search Terms:** Grading Tasks

The **Grading Tasks** tab lists the items the teachers grade as part of the grading process. These tasks include mid-term grades, quarter grades, semester grades, etc. These grading tasks are created in the [Grading](https://kb.infinitecampus.com/help/grading-task-setup) Tasks tool in the Grading and Standards area.

If you are using the Multiple Year [Academic](https://kb.infinitecampus.com/help/academic-planning) Planning functionality, see the Best Practices for more information.

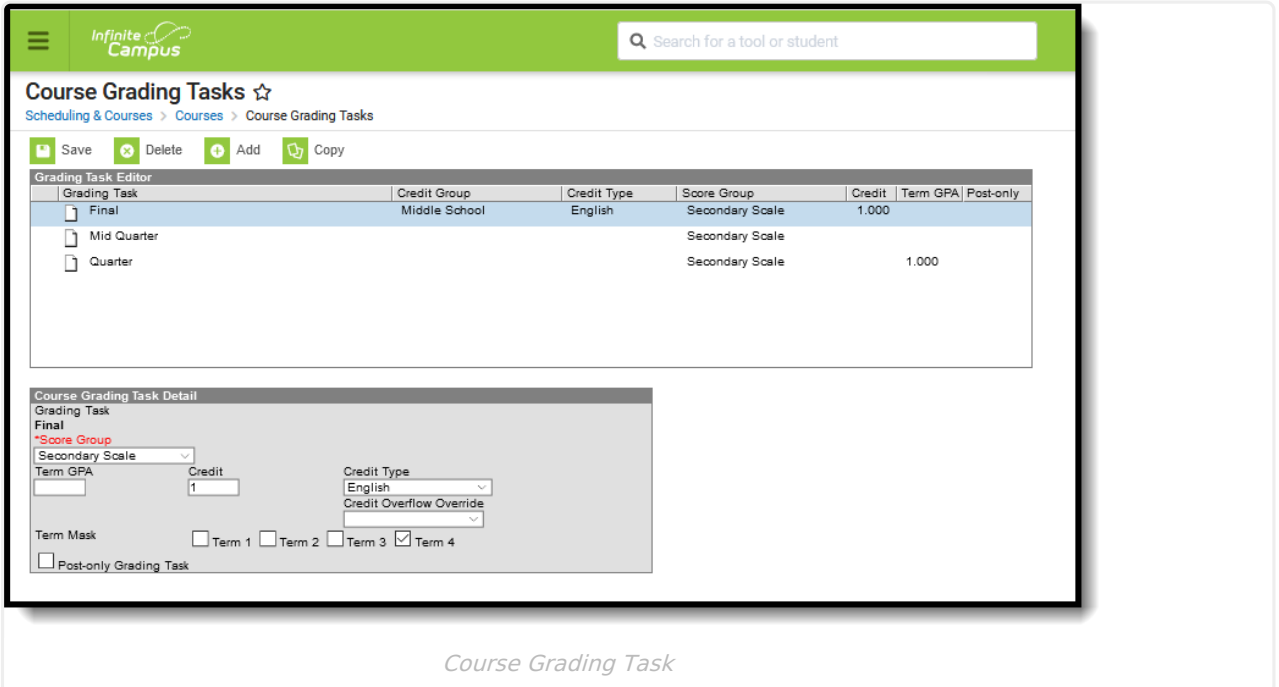

The new Grading Window (released in Campus.1941) does NOT use Active Mask logic. For this reason, the Active Mask checkboxes have been removed as of the [Campus.2024](https://kb.infinitecampus.com/help/release-pack-campus2024-june-2020) Release Pack (June 2024). Review this article for information on using the New Grading [Window.](https://kb.infinitecampus.com/help/grading-window-new)

## **Best Practices for Grading Tasks**

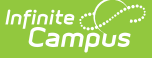

If you are using Multiple Year [Academic](https://kb.infinitecampus.com/help/academic-planning) Planning functionality:

- If a calendar is assigned a Course Master, the Credit Overflow Override field must be set on the Grading Task tab of the course in the course master.
- If a calendar is not assigned a Course Master, and courses are maintained at each school, the Credit Overflow Override field must be set on the grading task tab of the course.

For districts that have more than one high school and multi-year academic planning is used, it is recommended that Course [Masters](https://kb.infinitecampus.com/help/course-masters) be created. This reduces the amount of individual course maintenance that needs to be performed.

## **Grading Task Information in Ad hoc Query Wizard**

Course Grading Task fields are available in the Query Wizard when using the Course/Section Data type in the **Course > Course Information > Grading Task Credit** folder.

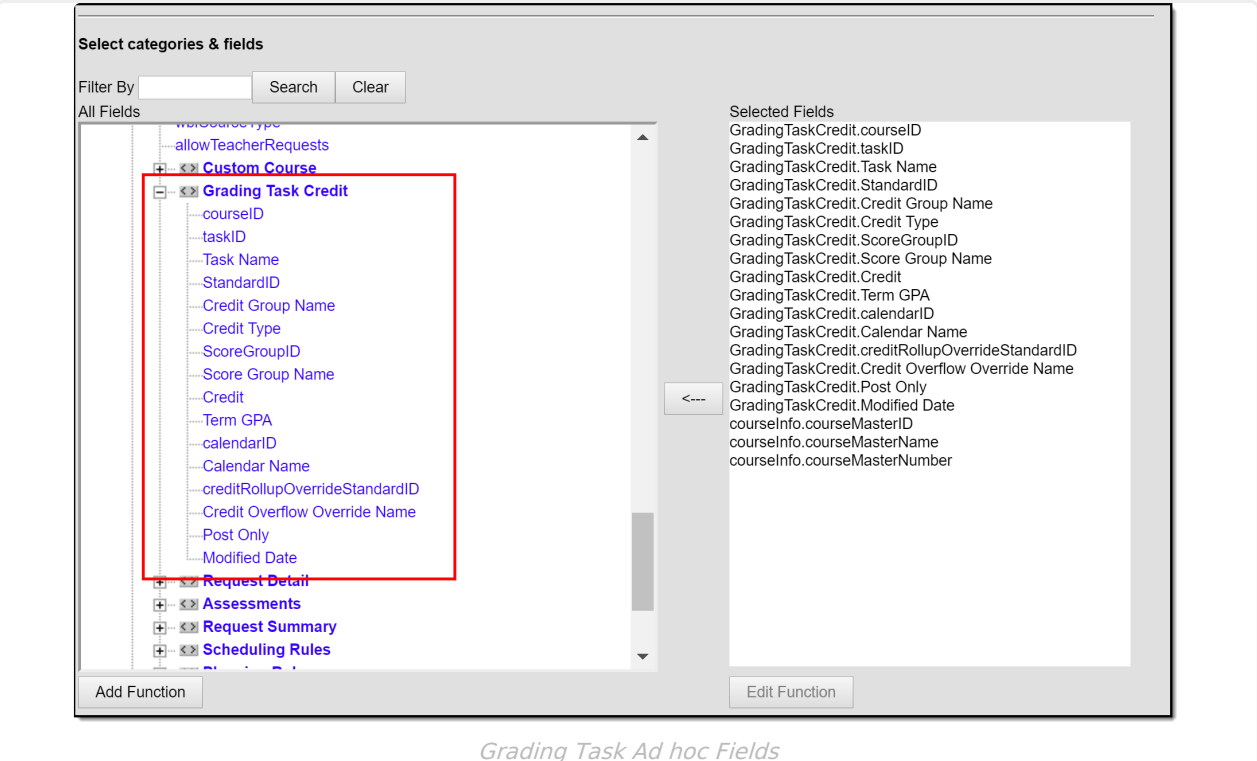

## **Course Grading Task Detail Editor**

Before assigning grading tasks to courses, verify the following:

[Grading](https://kb.infinitecampus.com/help/grading-tasks-setup) Tasks are created in the Grading and Standards area.

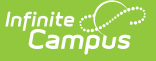

- Score [Groups](https://kb.infinitecampus.com/help/score-groups-and-rubrics) are created in the Grading and Standards area.
- [Credit](https://content.infinitecampus.com/sis/latest/documentation/credit-groups) Types are created in the Grading and Standards area.

The Grading Task Editor provides a summary of the grading task, including its name, assigned credit group and credit type (if listed), the score group, the credit value and the term GPA. It also indicates if that grading task is locked. The locked icon displays when the course is linked to a Course Master, and grading tasks are assigned at the Course Master level. Changes can only be made through the Course Master. Fields are marked as locked on the Course [Catalog](https://kb.infinitecampus.com/help/course-catalog).

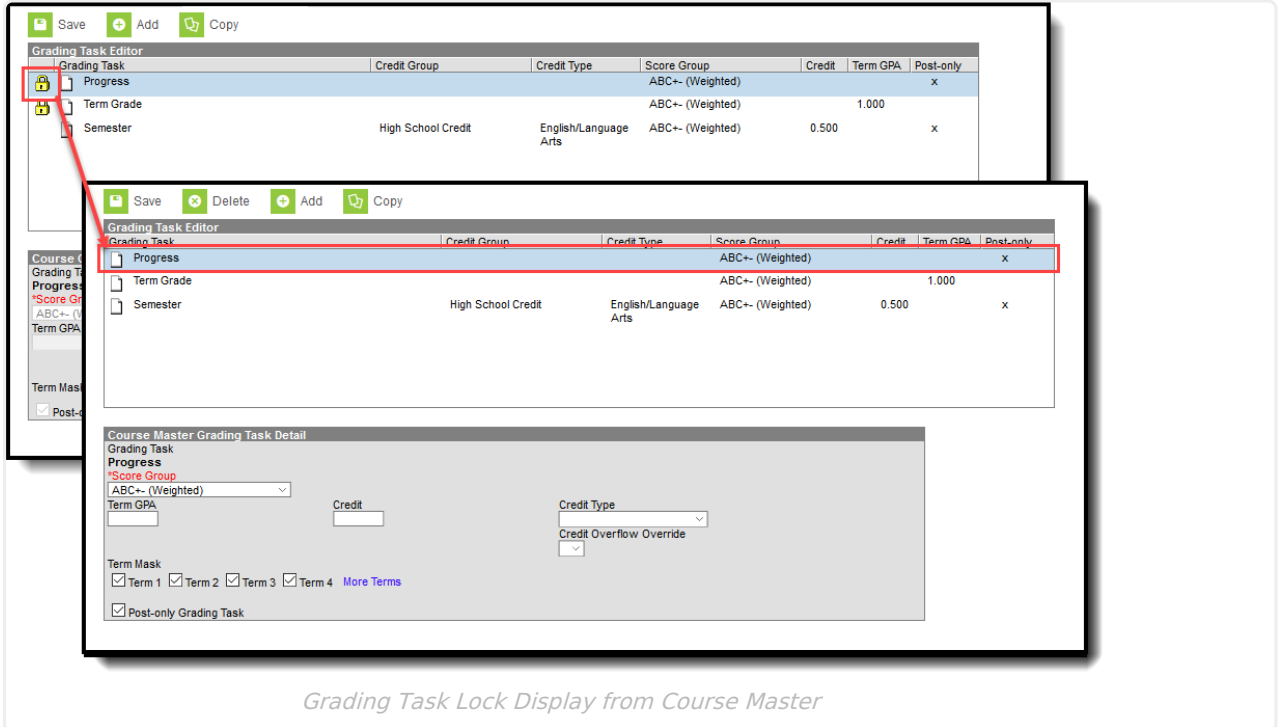

The Grading Task editor provides a list of grading tasks and a detail editor showing specific elements of the selected grading task. The following provides a description of the fields on the Course Grading Task editor.

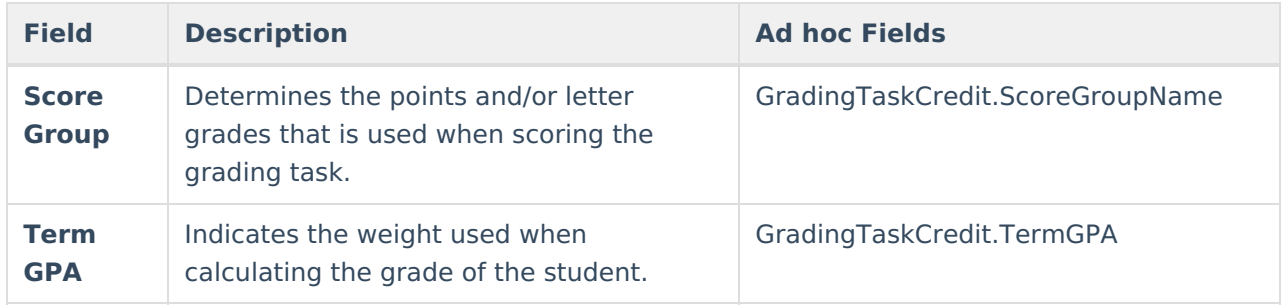

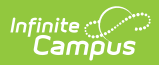

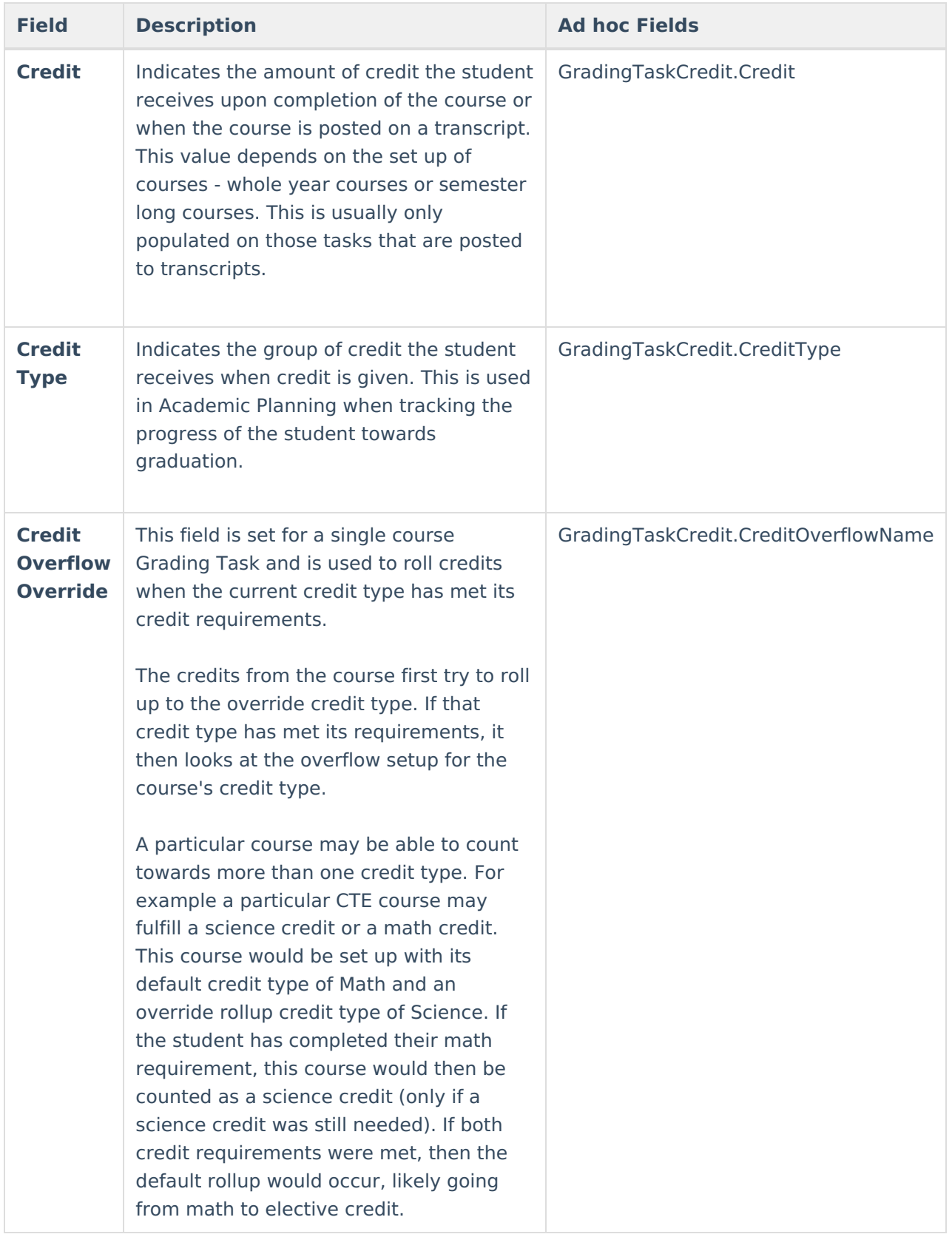

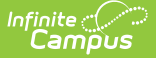

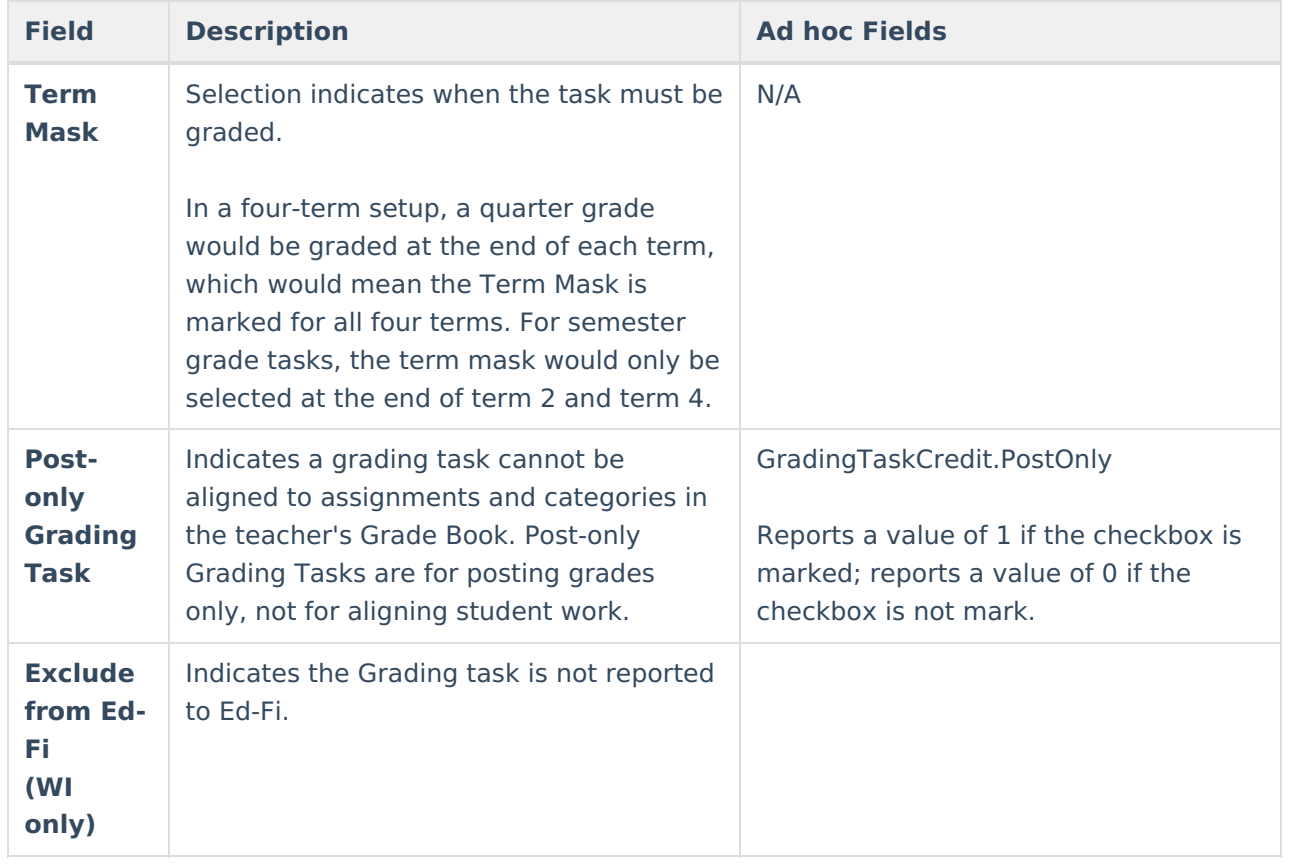

## **Add Grading Tasks to Courses**

- 1. Click the **New** icon. A **Course Grading Task Detail** displays.
- 2. Select the **Grading Task** to add to the Courses from the dropdown list.
- 3. Select the **Score Group** from the dropdown list.
- 4. Enter the **Term GPA** weight the student receives.
- 5. Enter the **Credit** value the student receives.
- 6. Select the **Credit Type** from the dropdown list.
- 7. If desired, select the appropriate **Credit Overflow Override** option from the dropdown list.
- 8. Mark the appropriate **Term Mask** for the grading task.
- 9. If desired, mark the **Post-only Grading Task** checkbox.
- 10. Click the **Save** icon when finished.

# **Copy Grading Tasks to Another Course**

Use the **Copy** icon to easily add the Grading Tasks associated with one course to another course (called the Source Course) to one or more other courses (called Destination Courses). The **Copy** icon displays when proper tool rights are assigned.

When copying a grading task from one course to another:

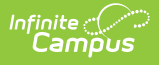

- Grading tasks that already exist in the destination course are not copied again. This means when five grading tasks are selected to be copied in the source course, but three of those already exist in the destination course, only the two that do not exist in the destination course are copied.
- Destination courses cannot be tied to any course masters.
- Grading tasks are copied from one course to another course within the same calendar year.

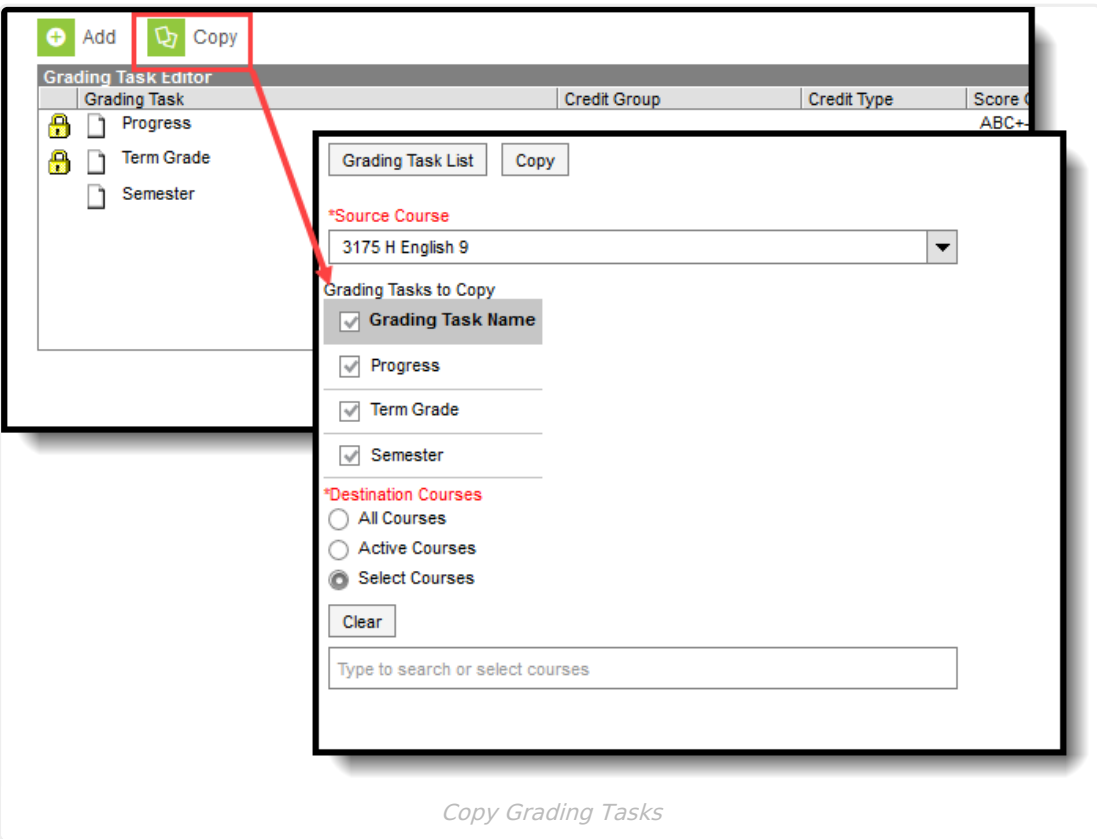

- 1. Select a specific grading task to copy, and then click the **Copy** icon.Or, just click the **Copy** icon without selecting a grading task. When a specific grading task is selected to copy, that grading task is the only one selected to copy; when no grading tasks are selected to copy, all of the grading tasks in that course are automatically selected to copy.
- 2. Select th**e Source Course** from the dropdown list. This displays the currently selected course. To change this selection, begin typing in the dropdown field.
- 3. Mark the **Grading Tasks to Copy**. Or, clear the selections by clicking the checkbox in the gray **Grading Task Name** header.
- 4. Select the **Destination Course(s):**
	- 1. **All Courses**: copies tasks to all courses in the calendar.
	- 2. **Active Courses**: copies tasks to all courses in the calendar that currently have the Active flag marked.
	- 3. **Select Courses**: copies tasks to the selected courses. To select a course, type the Number or Name in the search field. Multiple courses can be selected. Click **Clear** to remove all courses from the list.
- 5. Click the **Save** button to copy the selected grading tasks to the destination course.

If there are no grading tasks to copy, an alert displays indicating all selected grading tasks already

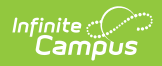

exist in the destination course master.